Ce Pan

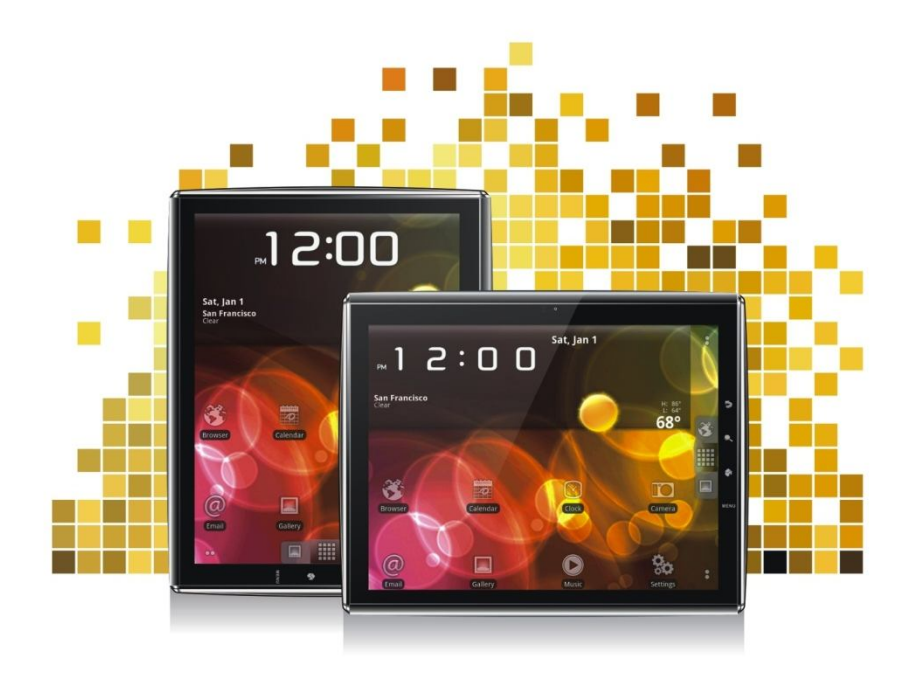

Ce Pan

# **Table des matières**

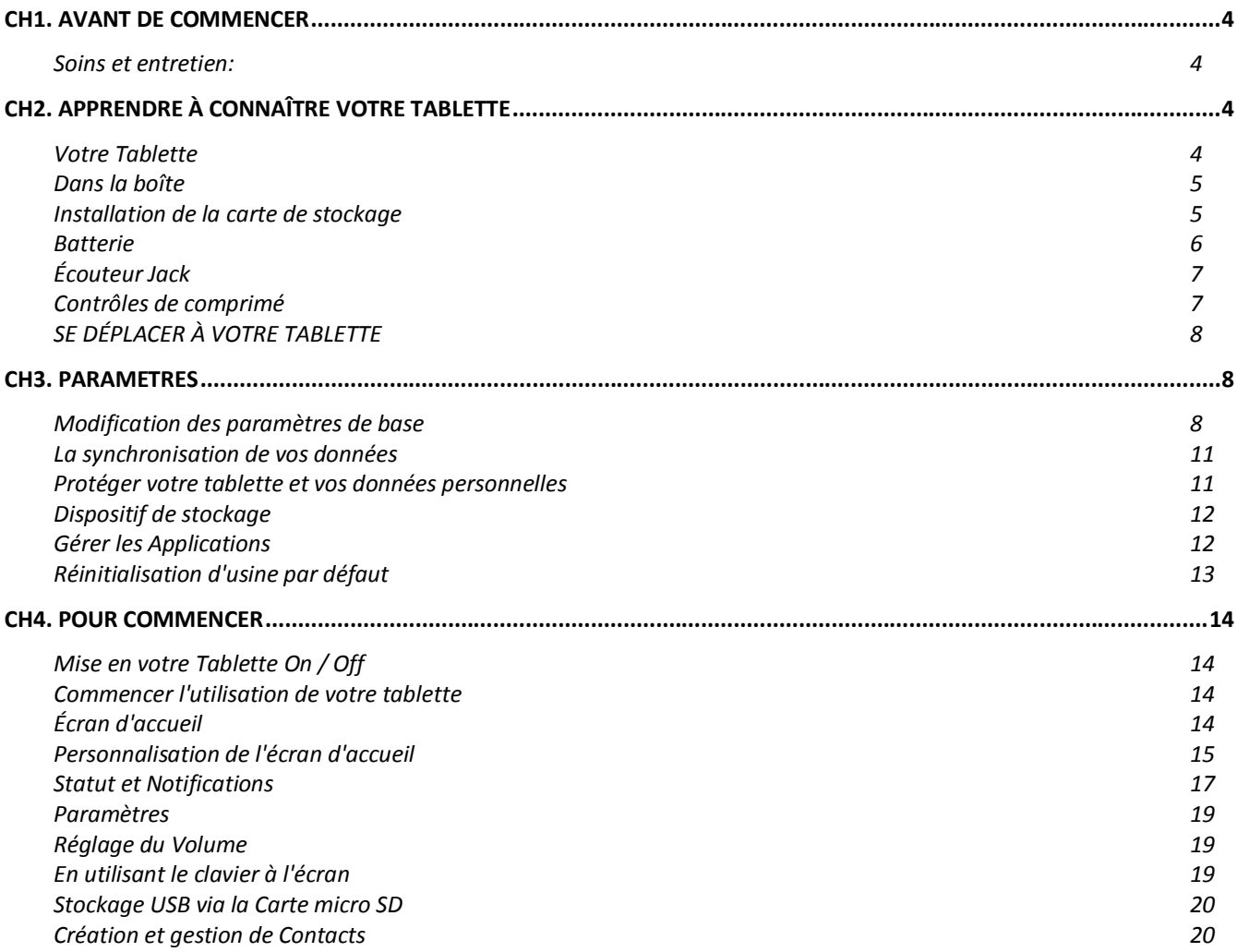

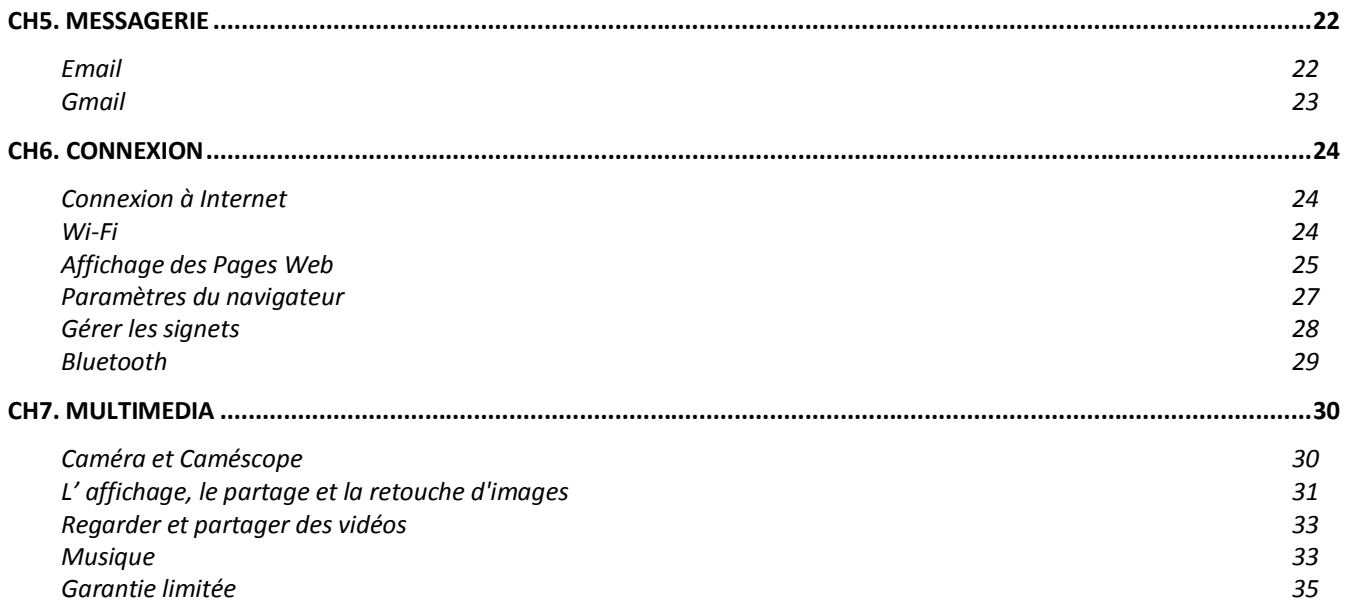

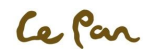

# **CH1. AVANT DE COMMENCER**

Votre tablette est un appareil électronique très sophistiqué. Veuillez lire ce manuel avant d'utiliser votre tablette, batterie, chargeur ou tout accessoires. **Soins et entretien:**

- Conservez votre tablette et toutes ses parties hors de la portée des jeunes enfants.
- Gardez votre comprimé sec.
- Éviter d'exposer votre tablette à des températures extrêmes de froids ou chauds.
- Évitez de placer vos cigarettes allumées près de la tablette, des flammes nues ou toute source de chaleur.
- N'essayez pas de démonter votre tablette. Non-expert en manipulation de l'appareil peut l'endommager.
- Ne drop, frapper ou agiter votre tablette. Manutention brusque peut briser les circuits internes.
- Peindre pas votre tablette comme la peinture pourrait entraver les ports et empêcher l'utilisation normale.
- Traitez votre comprimé avec soin et garder dans un propre endroit moins de poussière.

# **CH2. APPRENDRE À CONNAÎTRE VOTRE TABLETTE**

# **Votre Tablette**

- 1. Écouteur Jack 11. Retour
- 2. Connecteur à 30 broches 12. Navigateur
- 3. Microphone 13. Accueil
	-
- 4. Fente pour carte micro SD 14. Menu
- 5. Bouton Volume Haut/Bas 15. Haut-parleur
- 6. Verrouillage de rotation de l'écran 16. Main-Ring Lock
- 7. Bouton Power On/Off
- 8. Bouton Reset
- 9. Caméra
- 10. Capteur de lumière ambiante

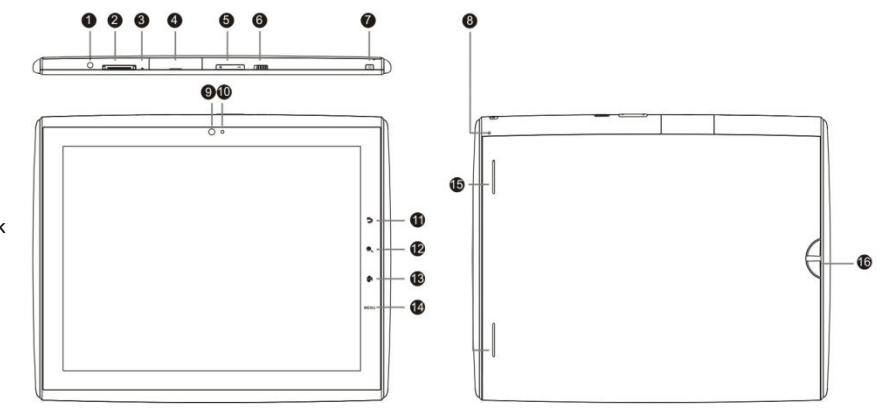

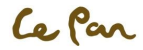

# **Dans la boîte**

- Guide de démarrage rapide
- USB adaptateur secteur (chargeur)
- 30 Connecteur pour câble USB
- Main-Ring (dragonne)
- Chiffon de nettoyage
- Une carte micro SD (2 Go)

# **Installation de la carte de stockage**

Pour le stockage des images, de la musique et des applications, votre tablette utilise une carte micro SD, également connu sous le nom d'une carte de stockage. Votre tablette inclut une carte 2 GB micro SD.

Si la davantage de stockage est nécessaire, vous pouvez installer un nouvelle carte micro SD, jusqu'à 32 Go.

### **Installer une carte micro SD :**

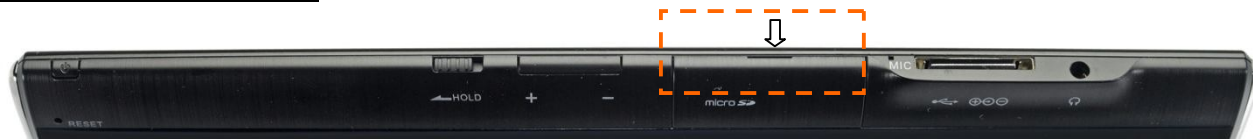

- 1. Eteignez la tablette
- 2. 2Recherchez l'emplacement pour la carte micro SD
- 3. Ouvrez la porte de la fente
- 4. Insérez la carte micro SD

### **Supprimer (démontage) la carte micro SD :**

1. Eteignez la tablette ou démonter la carte SD micro:

Aller **MENU** >**Settings** > **SD Card & Tablet Storage** > **Unmount SD Card**

- 2. Pousser la carte micro SD pour éjecter de la fente
- 3. Retirez la carte micro SD de la fente

### **Batterie**

Votre tablette a une batterie interne rechargeable au lithium-ion. La batterie devrait seulement être remplacée avec les accessoires et les piles de fabricant original. Mise en garde ! Pour réduire le risque d'incendie ou de brûlures :

- Ne pas écraser, percer, avec les contacts externes courts ou disposer de la batterie dans le feu ou l'eau.
- Ne pas exposer à des températures supérieures à 60 ° C (140 ° F).
- Remplacez seulement la batterie indiquée pour ce produit.
- Recycler ou disposer des batteries utilisées comme stipulé par les règlements locaux.

### **Performances de la batterie**

La performance de la batterie dépend de nombreux facteurs, y compris la configuration réseau, la puissance du signal, la température, les caractéristiques ou les paramètres, les éléments attachés à relier les ports et l'utilisation de programmes ou de fonctions.

### **Recharge de la batterie**

Votre tablette est livrée avec un adaptateur USB (chargeur) pour charger votre tablette de toute prise de courant alternatif standard. Avant d'utiliser votre tablette pour la première fois, vous devez facturer intégralement de la batterie pour un minimum de huit heures. Après la première pleine charge, votre tablette peut être utilisée tout en charge.

\*\*Note: Les batteries ne sont pas facturées complet avant l'expédition.

#### **Étapes:**

- 1. Insérez le connecteur 30 broches sur le port du votre comprimé chargeur
- 2. Insérez le connecteur USB de l'adaptateur USB (chargeur)
- 3. Branchez l'adaptateur secteur USB (chargeur) sur une prise de courant alternatif standard pour commencer le chargement de la batterie

# Alimentation Adaptateur/Chargeur secteur USB

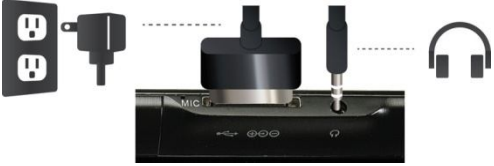

#### **Note:**

Pendant le chargement lorsque la tablette est activé, l'icône recharge de la batterie s'affiche dans la barre d'État de l'écran d'accueil. Après que la batterie a été complètement chargée, une icône de la batterie complète est affichée dans la barre d'État de l'écran d'accueil.

#### **Important:**

Ne retirez pas la batterie de la tablette tout en charge.

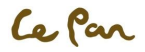

Par un mesure de précaution, la batterie s'arrête recharge lorsqu'elle surchauffe.

# **Écouteur Jack**

Pour écouter de la musique et des vidéos en privé, votre tablette a une prise casque, également connu sous le nom d'un écouteur. Pour activer l'écoute privée sur votre tablette, insérer le casque sur la prise audio.

## **Contrôles de comprimé**

Toucher le contrôle des touches sur le panneau de droite de votre tablette pour faire la suite:

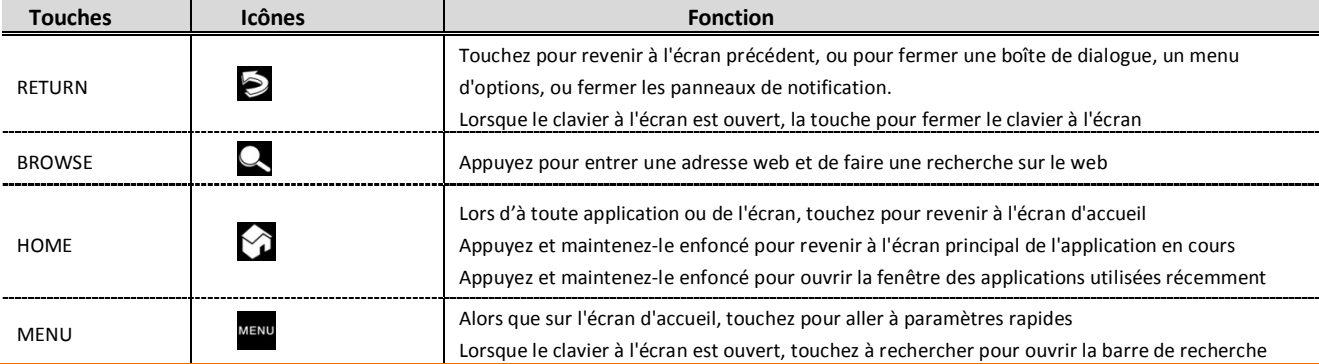

\* Conseils : Toucher et tenir l'icône ACCUEIL pendant 3 secondes pour localiser toutes vos applications récentes.

### **Touches programmables**

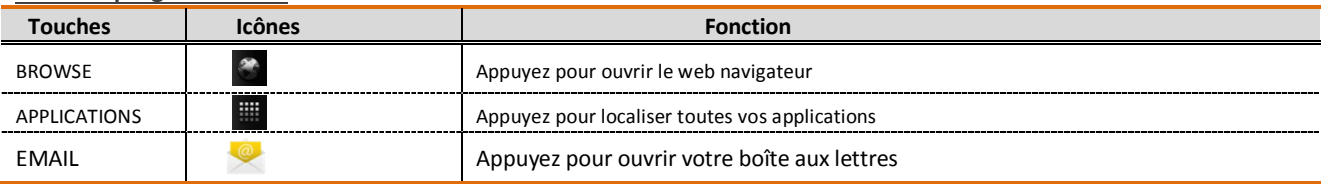

# **SE DÉPLACER À VOTRE TABLETTE**

Il existe différentes façons de naviguer autour de l'écran d'accueil, les menus et les applications sur votre tablette. Vous pouvez également modifier l'orientation de l'écran de la tablette ainsi.

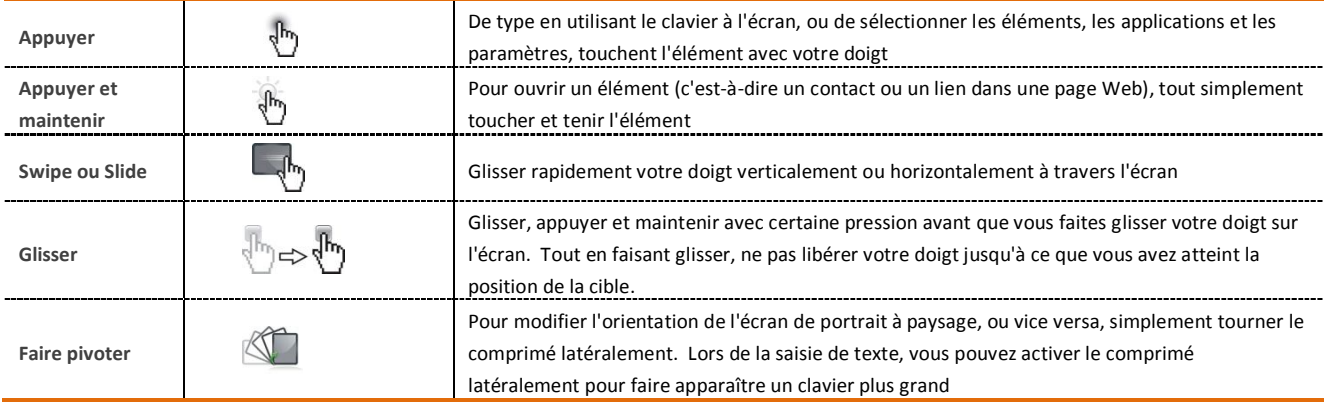

# **CH3. Paramètres**

# **Modification des paramètres de base**

Appuyez **Home** , et puis ouvrez **Applications**  $\overrightarrow{a}$ , ensuit touchez **Settings** .

### **Définir la Date, le fuseau horaire et le temps**

Par défaut, votre tablette utilise automatiquement la date fournie par le réseau, le fuseau horaire et le temps.

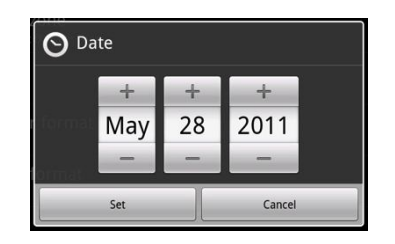

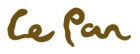

**Ajuster manuellement la date, l'heure et le temps:**

- 1. Appuyez **Home M**, et puis ouvrez Applications **TH**, ensuit touchez Settings  $\bullet$ .
- 2. Défilement vers le bas de l'écran, puis touchez **Date & time** .
- 3. Touchez Set date. Dans la fenêtre de date de changement, la touche <sup>+</sup> ou <sup>-</sup> pour ajuster la date, le mois, l'année et ensuite touchez définie lorsque terminé.
- 4. Touchez **Set time zone**, puis sélectionnez le fuseau horaire dans la liste. Faites défiler la liste pour afficher plusieurs fuseaux horaires.
- 5. Touchez **Set time**. Dans la fenêtre de temps, changez d'AM à **PM** ou vice versa. La touché **Set** lorsque terminé.
- 6. Sélectionnez **Use 24-hour format** case à cocher pour basculer entre l'utilisation d'un format de 12 heures ou de 24 heures.
- 7. Touchez **Select date format**, puis sélectionnez comment vous souhaitez que la date pour afficher sur votre tablette. Le format de la date sélectionnée s'applique également à la date affichée dans l'horloge.

### **Paramètres d'affichage**

**Ajuster la luminosité de l'écran:**

- 1. Appuyez **Home 2.** appuyez Menu **MENU**, puis touchez Settings
- 2. Touchez **Display** , faites défiler l'écran et ensuite touchez **Brightness**.
- 3. Faites glisser le curseur luminosité vers la gauche pour diminuer ou vers la droite pour augmenter la luminosité de l'écran.
- 4. Touchez **OK**.

**Régler la temporisation de l'écran:** 

Après une période d'inactivité, l'écran du tablet PC s'éteint pour économiser la batterie.

Pour modifier le paramètre par défaut :

- 1. Appuyez **Home M**, appuyez Menu **MENU**, puis touchez Settings
- 2. Touchez **Display** .
- 3. Faites défiler vers le bas de l'écran, puis touchez **Screen timeout**. Toucher le temps avant que l'écran s'éteint.

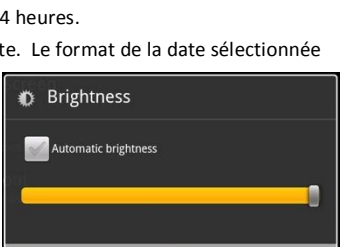

OK

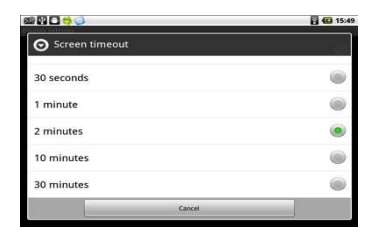

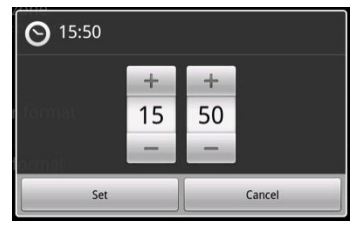

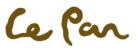

Cancel

### PC Tablette| Modèle No. TC970 (Wi-Fi)

### **Définir la Rotation d'écran automatique:**

Par défaut, l'écran pivote automatiquement selon la façon dont vous détenez la tablette. Pour empêcher auto rotation:

- 1. Appuyez Home **M**, appuyez Menu **MENU**, et puis touchez Settings **...**
- 2. Touchez **Display** .
- 3. Faites défiler vers le bas de l'écran, et puis désactivez la case à cocher **Auto-rotate screen**.

\*\* Conseils : Définir rapidement fonction d'écran rotation Auto, vous pouvez aussi passer la clé HOLD au statut maintenu.

### **Paramètres de la sonnerie**

**Sélectionnez la sonnerie de Notification:**

Vous pouvez sélectionner la sonnerie à jouer lorsque votre comprimé reçoit des notifications de nouveau. Pour définir une sonnerie:

- 1. Appuyez **Home 1**, appuyez **Menu** et puis touchez **Settings**
- 2. Touchez Sound  $\Box$  > Notification ringtone.
- 3. Sélectionnez votre sonnerie de notification préféré dans la liste et puis appuyez **OK**.

**Activer les tonalités de touche:**

Vous pouvez définir la tablette pour jouer un son lorsque vous utilisez le dial pad et/or la tou

Pour définir les options:

- 1. Appuyez **Home 2.** appuyez **Menu Menu**, et touchez **Settings**
- 2. Touchez **Sound b**, puis faites défiler vers le bas de l'écran.
- 3. Sélectionnez les sons de verrouillage écran, et/ou les options de Retour haptique .

### **Paramètres de langue**

Vous pouvez changer la langue du système d'exploitation sur la tablette.

Changer la langue du système d'exploitation:

- 1. Appuyez **Home M**, appuyez Menu **MENU**, et puis la touche Settings
- 2. Touchez **Language & keyboard** > **Select language** et puis sélectionnez la langue que vous souhaitez utiliser.

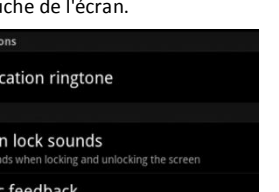

Haptic feedba Vibrate when pressing soft keys and on certain UI interaction

**Motifical** 

Notifi

Feedback

Scree

Play sor

### Language & keyboard settings

**B** 21551

ú

Select language **English (United States)** 

**Text settings** 

Google Pinyin **Google Pinyin settings** 

Android keyboard Android keyboard settings

## User dictionary

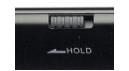

●韓口ら◎

**Dizzicate** Ta Da Tinkerbel

n Ringtones On The Hunt Pixie Dust

### **La synchronisation de vos données**

**Synchronisation avec Google Service via Internet:**

- 1. Appuyez **Home M**, appuyez **Menu** MENU, et puis touchez Settings
- 2. Touchez Accounts & sync  $\bigcirc$  > select Background data et Auto-sync.
- 3. Connectez-vous à votre compte Google pour synchroniser avec votre service de Google.

#### **Sync avec un PC:**

Vous pouvez synchroniser vos informations de contact grâce à l'outil de synchronisation PC fourni et le câble USB. Pour la synchronisation:

- 1. Installez le pilote d'outil de sync PC avant d'utiliser l'outil de synchronisation.
- 2. Connectez la clé USB dans le PC et votre tablette.
- 3. Suivez les instructions figurant sur le PC et démarrez le processus de synchronisation.

### **Protéger votre tablette et vos données personnelles**

Votre tablette fournit plusieurs façons de protéger votre tablette à l'aide de la fonctionnalité de verrouillage écran. Aussi, vous peut protéger votre carte SD en définissant un mot de passe ou en installant un certificat chiffré sur votre carte micro SD.

### **Protéger votre tablette avec un verrou d'écran:**

Vous pouvez sécuriser vos données par l'écran de verrouillage et/ou nécessitant un pattern de l'écran de déverrouillage, où vous devez entrer un NIP ou un mot de passe chaque fois votre tablette est transformé ou à chaque fois il se réveille du mode veille (l'écran est désactivé). Verrouillage de l'écran empêche les touches de l'écran accidentel lorsque la tablette est dans votre sac, sac à main ou poche.

### **Verrouiller l'écran:**

- 1. Appuyez la clé **POWER** pour désactiver l'affichage.
- 2. L'écran sera verrouillé automatiquement.

\*\* Note : Pour déverrouiller l'écran, faites glisser l'icône de « Unlock » à gauche pour déverrouiller l'écran.

**Créer et activer un pattern de l'écran de déverrouillage:**

Vous pouvez augmenter la sécurité de votre tablette en créant un pattern de l'écran de

déverrouillage. Lorsqu'il est activé, vous devez dessiner le modèle de déverrouillage correcte à

l'écran pour déverrouiller les touches de contrôle de la tablette et toucher l'écran. Suivez les instructions sur la tablette à mettre en place le schéma de déverrouillage.

#### **\*\*Important!**

Quand vous échouez à dessiner le modèle de déverrouillage correcte sur l'écran après cinq tentatives, on vous demandera d'attendre 30 secondes avant que vous pouvez essayer de nouveau. Si vous oubliez votre pattern de l'écran de déverrouillage, touchez Oublier le pattern. Vous serez invité à vous connecter en utilisant votre compte Google et de créer un nouvel pattern de l'écran de déverrouillage avant d'afficher l'écran d'accueil.

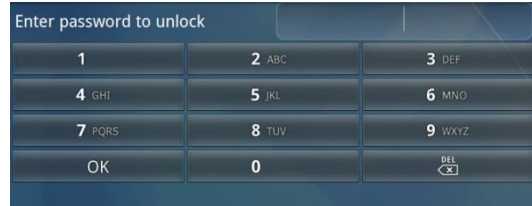

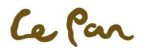

- 1. Appuyez **Home 2**, appuyez Menu **MENU**, et puis touchez Settings
- 2. Touchez Location & Security  $\frac{1}{2}$  > select Change screen lock.
- 3. Sélectionnez la méthode préférée de verrouillage de **None, Pattern, PIN, Password** options.

### **Sauvegardez vos données**

Vous pouvez sauvegarder vos données et restaurer la valeur d'origine dans les paramètres de confidentialité. Vos paramètres et données seront enregistrés dans la carte microSD. Votre liste de contacts est sauvegardée grâce à la Gmail par la fonction de synchronisation.

- 1. Appuyez **Home** , appuyez **Menu** , et puis touchez **Settings** .
- 2. Touchez Privacy > sélectionnez **Back up my data** et **Automatic restore**.

## **Dispositif de stockage**

**Vue la mémoire tablette disponible:**

- 1. Appuyez **Home M**, appuyez **Menu Manu**, et puis touchez **Settings**
- 2. Faites défiler vers le bas de l'écran, puis touchez **SD card & tablet storage**. La mémoire de la tablette disponible est affichée dans la section de stockage interne comprimé.

**Vue l'espace de la carte de stockage disponible:** 

- 1. Appuyez **Home M**, appuyez **Menu MENU**, et puis touchez **Settings**
- 2. Faites défiler vers le bas de l'écran, puis touchez **SD card & tablet storage** . L'affichage de l'espace de la carte de stockage total disponible dans la section de la carte SD.

# **Gérer les Applications**

**Effacer les données et le Cache de l'Application:**

- 1. Appuyez Home **1.** appuyez Menu et puis touchez Settings  $\odot$  > Applications  $\ddot{\bullet}$  > Manage applications.
- 2. Dans la liste des applications de gestion, touchez l'application dont la cache ou les données que vous souhaitez supprimer.

\*\* Conseils: Appuyez sur Menu pour afficher les options de tri et de filtre. Dans l'écran d'info demande, touchez **Clear data** and/or **Clear cache**.

.<br>ache

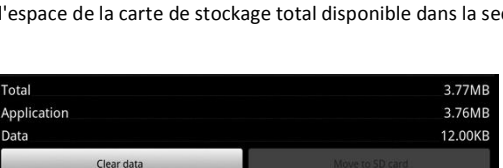

**Total space** 1.84GB Available space 1.71GB Unmount SD card Unmount the SD card for safe removal Format SD card

SD card & tablet storage settings

SD card

nternal tablet storage

Available space 1.45GB

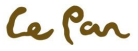

#### **Désinstaller des Applications**:

- 1. Appuyez Home  $\hat{M}$ ,appuyez Menu **Menu**, et puis touchez Settings  $\hat{O}$  > Applications  $\hat{M}$  > Manage applications.
- 2. Sur l'écran de gestion des applications, touchez l'application que vous souhaitez désinstaller.
- 3. Sur l'écran d'info demande, touchez **Uninstall**.
	- \*\*Note: Les applications qui sont préinstallées sur la tablette ne peuvent pas être désinstallées.

### **Libérer de la mémoire de tablette ou d'espace de la carte de stockage:**

Si votre tablette est faible sur la mémoire, vous pouvez essayer un ou des deux suivantes pour libérer de l'espace:

- **Aller Browser <b>at a**llet effacer tous les fichiers Internet temporaires et les informations de navigateur historique. Reportez-vous à la section Browser pour plus de détails.
- Déplacer des applications vers la carte microSD si l'application sélectionnée prend en charge.

### **Réinitialisation d'usine par défaut**

Réinitialiser la tablette et supprimer toutes les données, y compris les applications téléchargées, et rétablir la tablette de retour à son état initial — l'état avant que vous tourné sur la tablette pour la première fois.

\* Mise en garde!

Assurez-vous de sauvegarder les données importantes, que vous avez sur la tablette avant que vous effectuez une réinitialisation de données usine.

**Réinitialiser la tablette:**

- 1. Appuyez **Home 4.** appuyez **Menu** et touchez **Settings**
- 2. Accédez à la section de stockage de la tablette interne, puis touchez **Factory data reset**.
- 3. Sur l'écran de données réinitialisées de l'usine, touchez **Reset tablet**. Si vous êtes invité, entrez votre pattern de l'écran de déverrouillage, puis touchez **Erase everything**.

#### \*Mise en garde!

Une réinitialisation d'usine effacera vos informations de compte Google, de système et de données d'application et de paramètres et des applications téléchargées. N'oubliez pas de sauvegarder toutes les données importantes avant la réinitialisation.

#### **Redémarrage forcé:**

Si votre tablette se bloque ou se fige ou ne répond plus, appuyez sur le bouton reset à l'arrière de la tablette pendant quelques secondes pour forcer le redémarrage. Votre tablette redémarrera une fois de plus.

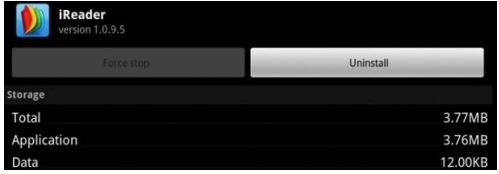

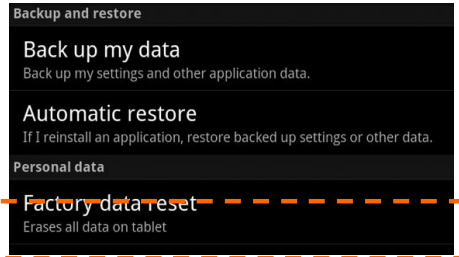

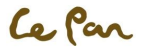

# **CH4. POUR COMMENCER**

### **Mise en votre Tablette On / Off**

### **Activer la tablette:**

Appuyez la touche **POWER** sur le côté droit supérieur de la tablette.

### **Désactiver la tablette:**

- 1. Appuyez et maintenez la touche **POWER** jusqu'à ce que le menu option s'ouvre.
- 2. Sur le menu option, touchez le bouton **Power Off** pour désactiver la tablette.

# **Commencer l'utilisation de votre tablette**

Après que vous obtenez dans la page d'accueil, touchez et maintenez l'icône

**UNLOCK** et glisser de haut en bas à déverrouiller votre tablette.

### **Paramétrage de votre tablette pour la première fois**

Lorsque vous allumez la tablette pour la première fois, vous sera demandée de vous connecter à votre compte Google, le cas échéant.

Veuillez suivre les instructions montrées sur la tablette.

### **Éteindre l'écran lorsque Pas en Utilisation**

Pour économiser de l'énergie de la batterie, l'écran de votre tablette désactive automatiquement lorsque vous le laissez après une certaine période de temps. Vous pouvez également désactiver l'écran en appuyant brièvement la clé **POWER**. En appuyant la clé **POWER** une fois plus activera votre écran de la tablette. Écran d'accueil

L'écran d'accueil est votre point de départ pour utiliser les applications sur votre tablette. Vous pouvez personnaliser l'écran d'accueil pour afficher des widgets, des raccourcis, des dossiers et des icônes de l'application.

### **Écran d'accueil étendu**

L'écran d'accueil s'étend au-delà de la largeur d'écran pour offrir plus d'espace pour ajouter des icônes, des widgets et plus encore. Glissez votre doigt horizontalement à travers l'écran (à gauche ou à droite) pour aller à la gauche ou la droite de l'écran d'accueil étendu. Appuyez sur la touche accueil pour revenir à l'écran principal. Votre tablette prend en charge les 5 écrans d'accueil étendus.

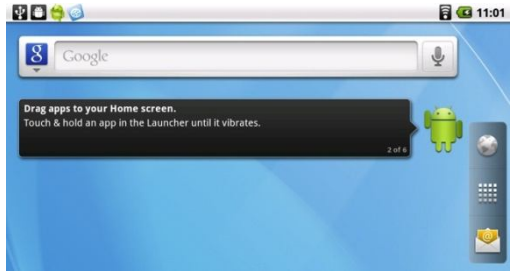

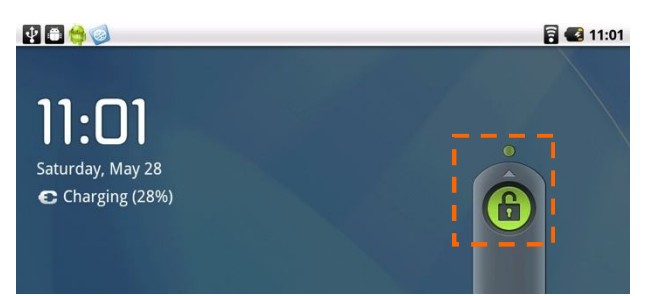

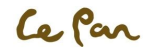

### **Basculer entre les écrans d'accueil étendu:**

- 1. Touchez et maintenez **Applications** .
- 2. Un écran avec une petite vue rapide de chaque écran d'accueil étendu devrait pop-up.
- 3. Sélectionnez l'écran d'accueil étendu que vous aimeriez passer.

### **Personnalisation de l'écran d'accueil**

### **Éléments d'écran Accueil:**

- Raccourcis. Ajouter les raccourcis tels que les demandes, une page web signets, un contact favori, une étiquette de courriel ou une playlist de musique.
- Widgets. Ajouter une crèche sans fil, mode de profil, horloge, Facebook widget, météo widget, lecteur de musique, FM player, cadre photo, Google Search bar, commande de puissance ou un calendrier qui indique les nominations à venir.
- Dossiers. Ajoutez un dossier où vous pouvez organiser les éléments écran d'accueil, un raccourci vers tous vos contacts comme les contacts avec les numéros de tablette, ou les contacts étoilés.
- Fonds d'écran. Changer le fond d'écran de l'écran d'accueil.

### **Ajoutez un élément d'écran d'accueil:**

- 1. Appuyez Home **)**, ensuit touchez et maintenez un espace vide sur l'écran.
- 2. Quand le menu option **Add to home Screen** s'ouvre, sélectionnez l'élément que vous souhaitez ajouter à l'écran d'accueil..
	- \*\*conseils: Pour ajouter rapidement un raccourci de l'application de **Applications** à l'écran d'accueil, appuyez et maintenez l'icône de l'application souhaitée.

Lorsque la tablette vibre, libérez l'icône sur une zone vide sur l'écran d'accueil.

### **Repositionner un élément d'écran Accueil:**

- 1. Touchez et maintenez le point sur l'écran que vous souhaitez à repositionner pour activer le mode de déplacement. \*\*Note: Lorsque le mode de déplacement est activé, agrandit l'élément et la tablette vibre.
- 2. Sans lever votre doigt, faites glisser l'icône à la position désirée sur l'écran et ensuite le publier.
	- \*\*conseils : Pour déplacer un élément de l'écran d'accueil vers un écran d'accueil étendu, appuyez et maintenez l'élément et puis faites-le glisser sur le bord à gauche ou à droit de l'écran jusqu'à ce que l'affichage passe à l'écran d'accueil étendu. Positionnez l'élément à l'écran et ensuite le publiez.

### **Supprimer un élément d'écran Accueil:**

- 1. appuyez et maintenez l'élément sur l'écran ce que vous voulez supprimer à activer la mode de déplacement.
	- \*\*Note: Lorsque le mode de déplacement est activé, agrandit l'élément et la tablette vibre.

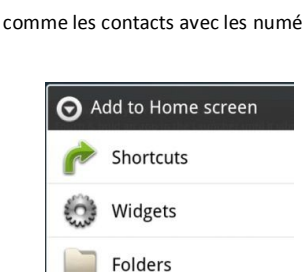

Wallpapers

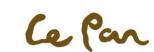

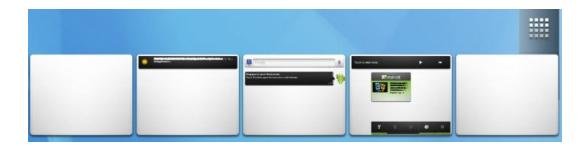

2. Glissez l'icône à **Applications de leurs de la changera à Trash can**  $\mathbf{\overline{C}}$ .

### **Changer le fond d'écran d'accueil:**

- 1. Sur l'écran d'accueil, touchez et maintenez un espace vide jusqu'à la fenêtre item de l'écran d'accueil apparu et sélectionné **Wallpapers**.
- 2. Contact Galerie, fonds d'écran Live ou fond d'écran.
	- Appuyez **Gallery** pour utiliser une image vous capturé à l'aide de la caméra ou copiés sur votre tablette comme fond d'écran.
	- Appuyez **Live wallpapers** ou **Wallpaper** pour utiliser des fonds d'écran prédéfinis qui est venu avec la tablette.
- 3. Appuyez Save ou Set Wallpaper.

#### **Créez un dossier et ajoutez des éléments au dossier:**

- 1. Appuyez **Menu** , et puis appuyez **Add** > **Folders**. Un nouveau dossier apparaîtra à l'écran.
- 2. Sélectionnez le dossier et faite glisser et tirer les applications sur le Bureau vers le dossier.
	- \*\*Conseils: Pour accéder aux éléments à l'intérieur d'un dossier, touchez le dossier pour l'ouvrir et puis appuyez l'icône de l'application ou le raccourci que vous voulez ouvrir.

#### **Renommer un dossier:**

- 1. Appuyez le dossier pour l'ouvrir.
- 2. Appuyez et maintenez la barre de titre du dossier pour ouvrir la boîte de dialogue dossier **Rename**.
- 3. Entrez le nom du dossier et puis appuyez **OK**.

#### **Supprimer un dossier:**

Pour supprimer un dossier, suivez la même procédure lorsque vous souhaitez supprimer un élément d'écran Accueil.

Rename folder Folder name Folder OK Cancel

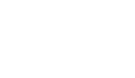

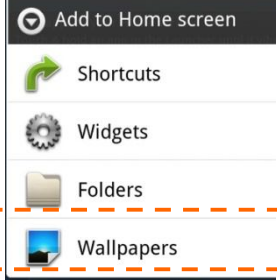

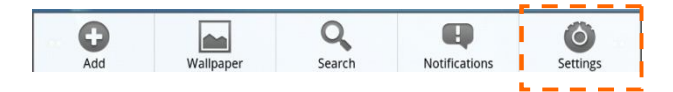

## **Statut et Notifications**

### **Barre d'État**

En haut de la tablette, l'écran est la barre d'État. Le côté à gauche de la barre d'État affiche les icônes de notification tandis que le côté à droit de la barre d'État affiche l'état de la tablette. La barre peut être entraînée pour montrer la carte micro SD, Wi-Fi et Bluetooth informations ou

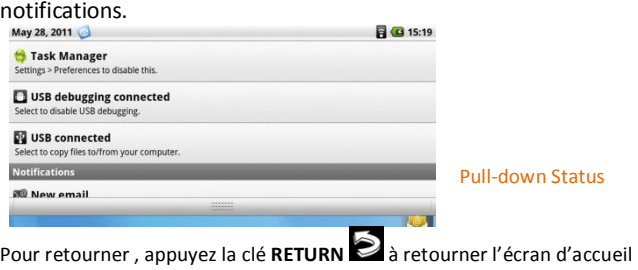

### **Icônes de statut**

Ces sont les icônes qui peuvent apparaître sur le côté gauche de la barre d'État :

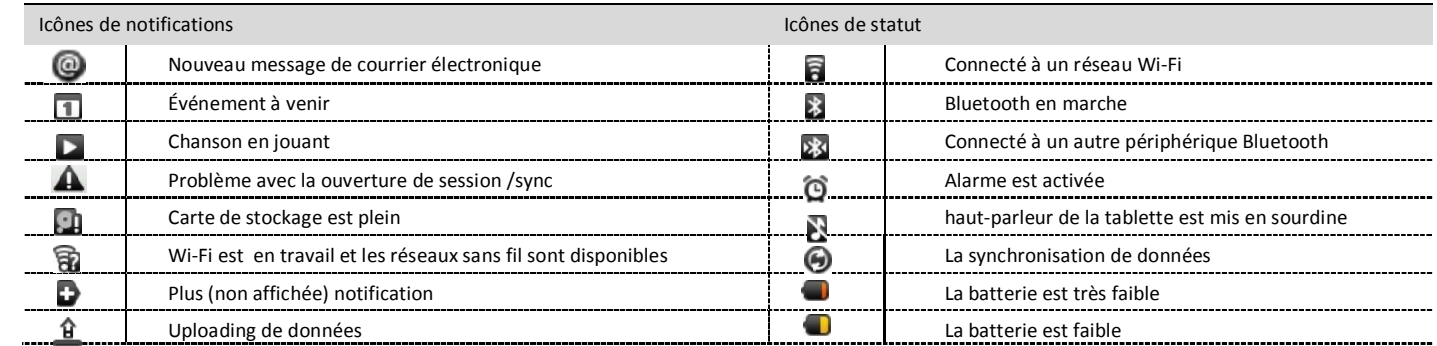

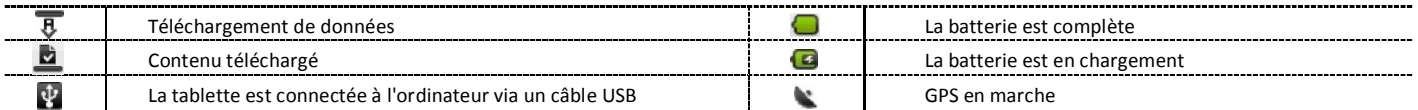

### **Icônes de paramètres**

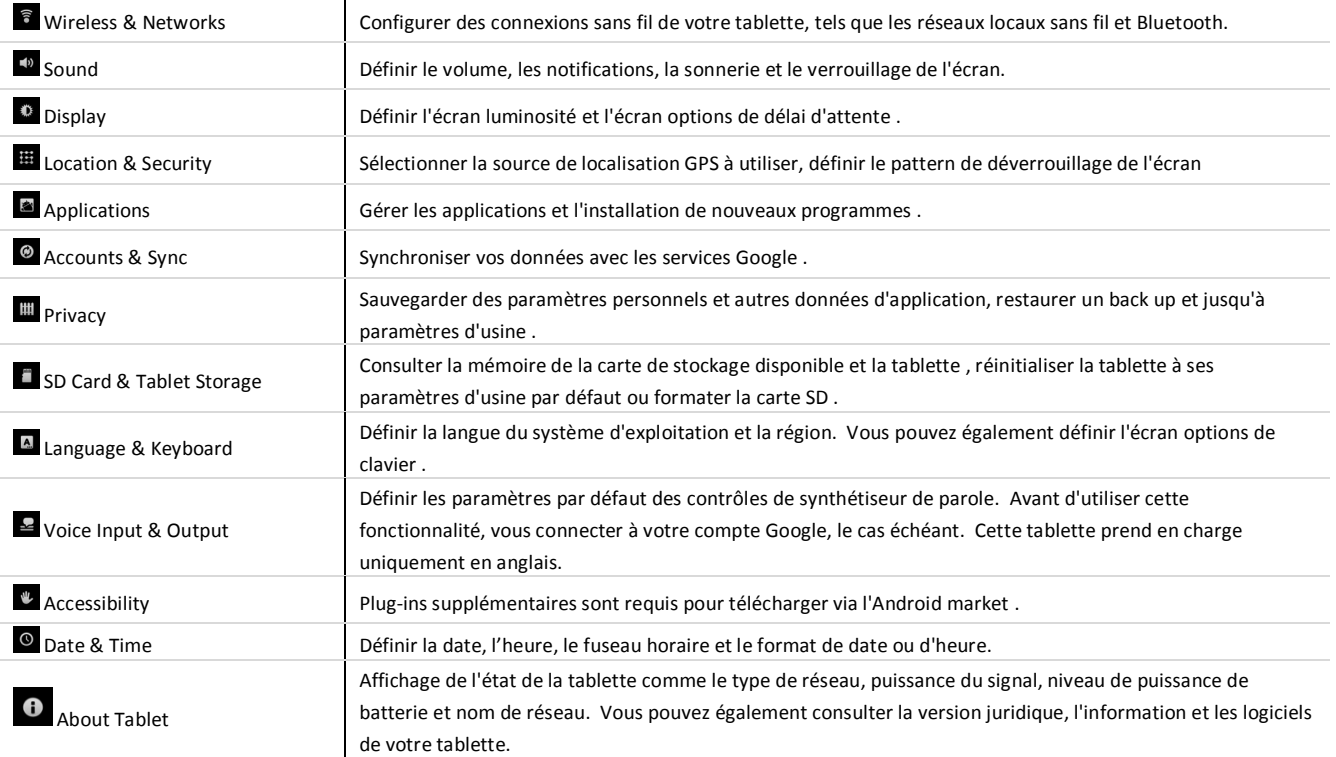

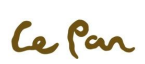

# **Paramètres**

De contrôler et de personnaliser les paramètres de la tablette sur l'écran Paramètres. **Ouvrir l'écran de paramètres:** 

Appuyez **Home M**, appuyez **Menu MENU**, et puis touchez **Settings** Alternativement, **Home** , ensuite appuyez **Applications**  $\overrightarrow{a}$ , et puis touchez **Settings** 

# **Réglage du Volume**

Ajuster le volume pour changer le niveau du volume des notifications sonores et la musique ou la lecture vidéo. Ajuster le volume en appuyant sur la clé Volume sur la tablette, ou ajuster le volume de l'écran.

# **En utilisant le clavier à l'écran**

Lorsque vous démarrez un programme ou sélectionnez un champ de texte ou des nombres, le clavier à l'écran devient disponible.

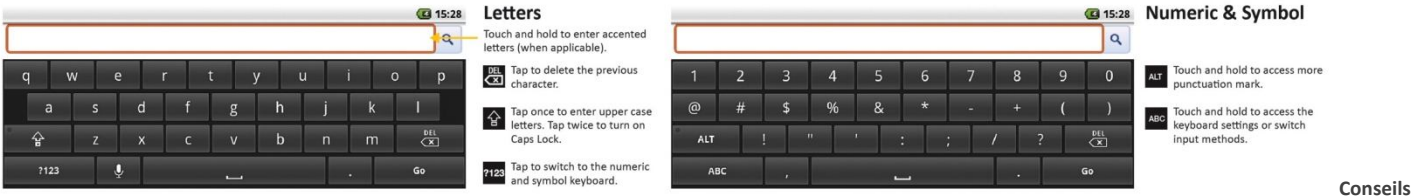

**pour l'utilisation du clavier à l'écran:**

- Lorsque le clavier n'est pas nécessaire, vous peut fermer en appuyant sur **RETURN** .
- Pour afficher le clavier une fois encore, tout simplement touchez une zone de texte à l'écran.
- Pour insérer ou supprimer un personnage, d'abord positionnez le curseur à côté du caractère que vous souhaitez éditer avec votre doigt.

### **Méthode d'entrée**

Votre tablette est conçue pour soutenir Android de méthode d'entrée par défaut et autres méthodes d'entrée. Vous pouvez basculer entre les méthodes d'entrée par en appuyant et en maintenant de la touche en bas à gauche ("**? 123** " ou " **ABC** " sur clavier) du clavier à l'écran, et puis en sélectionnant " Input Method " pour choisir votre méthode d'entrée préférée.

### **Paramétrer les options du clavier à l'écran :**

1. Appuyez Home **M**, appuyez Menu Manu, et puis touchez Settings **C** > Language & keyboard **A**.

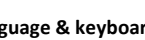

2. Définissez les options que vous souhaitez utiliser pour le clavier à l'écran.

### **Stockage USB via la Carte micro SD**

### **Paramétrer la carte micro SD comme lecteur USB:**

- 1. Se connecter la tablette à l'ordinateur à l'aide du câble USB. Une icône de notification apparaît dans la barre d'État.
- 2. PC et la tablette seront alors automatiquement connectés.

\*\*Note: Vous ne serez pas en mesure d'utiliser certaines des applications de la tablette, comme la caméra au cours de ce processus. Vous devez désactiver le stockage USB pour la tablette de reconnaître la carte de stockage lorsque la tablette est connectée à un ordinateur.

### **Désactiver de stockage USB:**

Ouvrez le panneau de Notifications. Dans le panneau de Notifications, déclencheraient tour de stockage USB et puis touchez Turn Off.

Supprimer en toute sécurité le carte de stockage tandis que la tablette est mise en travail:

Lorsque vous devez supprimer la carte de stockage alors que la tablette est en marche, vous devez démonter la carte de stockage tout d'abord pour éviter de corrompre ou d'endommager la carte de stockage. Pour supprimer:

- 1. Appuyez **Home 4.** appuyez **Menu MENU**, et puis touchez **Settings**
- 2. Faites défiler l'écran, puis touchez **SD card & tablet storage** .
- 3. Appuyez la carte Unmount SD.

# **Création et gestion de Contacts**

**Affichage des Contacts**

Appuyez **Home** , touchez **Applications**  $\mathbf{H}$  et puis touchez **Contacts** 

**Ouvrir les détails de Contact:** 

Touchez le nom du contact dans la liste de contacts, à lire les informations de détail du contact.

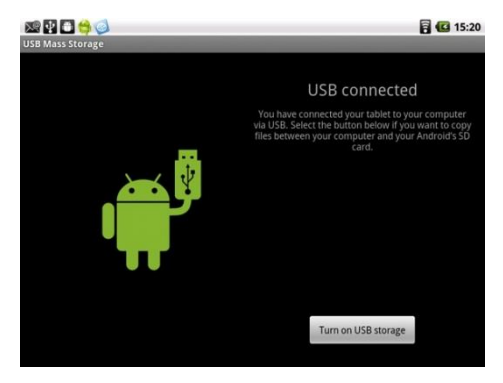

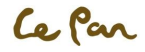

### **Ajout de Contacts**

- 1. Dans la liste de contacts, appuyez **Menu** ,puis touchez **New contact**.
- 2. Entrez le nom du contact et autres informations de contact telles que le numéro de téléphone, adresse courriel, adresse de domicile, etc.. Glissez votre doigt vers le haut ou vers le bas pour voir plus d'étiquettes pour ajouter.
- 3. Lorsqu'il est terminé, **Menu** et puis touchez **Done**.
	- \*\*Note: Pour modifier une étiquette par défaut d'information, par exemple d'accueil courriel à Courriel travail, touchez la clé d'étiquette d'information et puis sélectionnez une étiquette dans le menu. Vous pouvez également toucher **Custom** dans le menu pour créer une autre étiquette d'information qui n'est pas dans la liste.

### **Importer des contacts de la carte microSD:**

De la liste de contacts, appuyez **Menu** , et puis touchez **Import/Export Contacts**.

\*\*Note: La tablette n'accepte que les fichiers au format « .vcf ».

#### **Contacts Back Up ou Sync:**

Vous pouvez sauvegarder les contacts de la carte SD et en faisant un des suivants.

- 1. Dans la liste de contacts, appuyez **Menu** , puis touchez **Import/Export contacts** pour exporter des contacts et enregistré sur la carte SD
- 2. Ou, touchez Accounts & sync de Settings<sup>1</sup> pour synchroniser vos contacts avec votre compte Google en sélectionnant Auto-sync.

#### **Organisation des Contacts**

Utilisez l'onglet **Favorites** comme un moyen pour filtrer votre liste de contacts.

- 1. Dans la liste de contacts, touchez l'icône de départ indiqué en haut à droite de l'écran à côté du nom du contact.
- 2. Touchez l'icône de démarrer, et appuyez-le du gris au jaune, pour ajouter dans la liste favori. Le contact sera ajouté à la liste de contacts sur l'onglet **Favorites**.

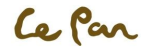

# **CH5. MESSAGERIE Email**

Votre tablette est livré avec un assistant de courriel qui vous permet d'ajouter des comptes externes de messagerie POP3 ou IMAP de fournisseurs de services de webmail populaires tels que Hotmail, Gmail, Yahoo! ® Mail Plus, AOL et plus.

#### **Configurer Email:**

Home al puis touchez Email situé sur le panneau clé soft.

#### **Ajouter un compte de Courriel:**

- 1. Appuyez **Home 1.** puis touchez Email
- 2. Dans l'écran de vos comptes, appuyez **Next**.
- 3. Entrez l'adresse de Email et mot de passe du compte de Email que vous souhaitez configurer et puis appuyez **Next**.
	- \*\*Note: Si le compte de courriel que vous voulez configurer n'est pas dans la base de données de la tablette Courriel, vous demandera d'entrer manuellement les paramètres du compte de courriel, tels que le serveur de courrier, protocole et plus après avoir touché Next.
	- \*\*Conseils: Configuration manuelle au lieu de Next pour entrer directement les paramètres entrants et sortants pour le compte de courriel que vous

définissez. Entrez le nom pour le compte et le nom ce qui vous voulez afficher dans les e-mails sortants,, et puis appuyez **Done**.

#### **Ajouter un compte de courriel supplémentaire:**

Après la création d'un compte de courriel, vous devez appuyez sur **Menu** , et puis appuyez **Add account** pour créer un autre compte de Email. **Composer et envoyer des courriels:** 

- 1. Appuyez **Home M**, puis appuyez Email
- 2. Sur l'écran de **Your accounts**, appuyez le compte de Email ce que vous voulez utiliser .
- 3. Dans une boîte aux lettres du compte de Courriel, appuyez **Menu** , puis touchez **Compose**.
- 4. Entrez l'adresse de Courriel du destinataire du message dans le champ **To**.
- 5. Saisissez l'objet, puis composez votre message et touchez **Send**.
	- \*\*Note: Que vous entrez des informations, correspondant à des contacts apparaîtra à l'écran. Touchez le destinataire ou continuez d'entrer l'adresse de courriel. Si vous envoyez l'e-mail à plusieurs destinataires, séparez les adresses e-mail par une virgule.

\*\*Conseil: Appuyez **Save as draft** ou appuyez **RETURN** pour enregistrer le message comme brouillon.

#### **Supprimer un courriel:**

- 1. Dans la boîte aux lettres de courriel, de toucher et de tenir le courriel que vous souhaitez supprimer.
- 2. Dans le menu options, touchez **Delete**.

### **Modifier ou supprimer un compte de messagerie externe:**

- 1. Appuyez **Home M**, puis appuyez Email
- 2. Faire une des étapes comme suivants:
	- Pour supprimer, touchez et maintenez le compte que vous souhaitez supprimer et puis touchez **Remove account** dans le menu d'options. Lorsque vous êtes invité à confirmer la suppression, touchez **OK**.
	- Pour modifier, touchez et maintenez le compte que vous voulez modifier, et puis appuyez **Account settings** dans le menu d'options.

### **Gmail**

Google mail est un service de courriel basé sur le web qui vous permet de vérifier la boîte de courriel directement, sans ouverture de session dans votre compte de courrier électronique du site web.

#### **Configurer Gmail:**

- 1. Appuyez Home **1.** touchez Applications **Exercise 2.** et puis touchez **Gmail 1.**
- 2. De mettre en place, vous sera demandé de créer ou de entrer dans votre compte Gmail.
- 3. Après avoir créé, vous pouvez créer la boîte aux lettres et envoyer le courrier suivant la même procédure de la section précédente, « E-mail ».

### **Créer et envoyer des Gmail:**

- 1. Appuyez **Home C**, touchez **Applications Exercise to the contract of the contract of the contract of the contract of the contract of the contract of the contract of the contract of the contract of the contract of the**
- 2. Puis suivre les mêmes procédures de la section précédente, "**Email** ".

# **CH6. CONNEXION Connexion à Internet**

Les capacités réseau de votre tablette vous permettent d'accéder à Internet via Wi-Fi.

### **Wi-Fi**

Pour utiliser la fonction Wi-Fi, vous devez accéder à un point d'accès sans fil ou un point chaud.

#### **Activer le Wi-Fi et se connecter à un Point d'accès:**

- 1. Appuyez **Home 2.** appuyez **Menu MENU**, et puis touchez **Settings**
- 2. Appuyez Wireless & networks  $\widehat{\epsilon}$ , et puis sélectionnez la case à cocher Wi-Fi pour activer Wi-Fi dans Wi-Fi Settings. Lors d'être activité, l'icône Wi-fi **R** apparaîtra dans la barre d'État.
- 3. Plusieurs points d'accès seront établis et affichés dans la liste en vertu de l'article de **Wi-Fi network**.
- 4. Sélectionnez celle que vous souhaitez connecter et entrez le mot de passe si nécessaire.
- 5. Appuyez **Connect** pour se connecter au point d'accès sans fil.

#### **Ajouter un nouveau réseau Wi-Fi:**

- 1. Appuyez **Home M**, appuyez **Menu**  $\overline{\text{Mend}}$ , et puis touchez Settings  $\overline{\text{O}}$ .
- 4. Touchez Wireless & networks **8**, activez Wi-Fi et puis sélectionnez Add Wi-Fi.
- 5. Entrez le réseau SSID et sélectionnez la sécurité.

#### **Emplacement & Sécurité :**

- **Open:** Aucune sécurité.
- **WEP:** Wired Equivalent Privacy. Note : Un mot de passe est requis.
- **WPA/WPA2 PSK:** Wi-Fi Protected Access. \*\* Note : Un mot de passe est requis.
- **802.1x EAP:** 802.1x Extensible Authentication Protocol.

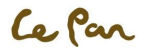

### **Vérifier l'État du réseau:**

- 1. Appuyez **Home 2.** appuyez Menu **MENU**, et puis touchez Settings
- 2. Touchez **Wireless & networks** , entrez **Wi-Fi Settings** et appuyez le point d'accès spécifique que vous avez lié.
- 3. Le statut du réseau s'affichera..

# **Affichage des Pages Web**

Le navigateur de votre tablet offre une foule de caractéristiques qui vous permettent d'afficher des pages web comme sur un ordinateur de bureau.

**Changer l'Orientation de l'écran d'affichage paysage:** 

- Transformer votre tablette latéralement pour afficher la page web en mode paysage. L'écran s'ajuste automatiquement à la façon dont vous détenez la tablette.
- \*\*Note: La case à cocher de l'écran de rotation auto dans **Home** > **Menu** > **Settings** > **Display** doit être sélectionné pour modifier automatiquement l'orientation de l'écran.

**Ouvrez un navigateur Web:** 

Faire une des étapes comme la suite :

- Appuyez **Home 1**, puis touchez **Browser**
- $\bullet$  Ou Appuyez **Home** , puis touchez **Applications**  $\overline{\mathbf{m}}$ , et puis touchez **Browser**

\*\*Note: Le navigateur s'ouvre automatiquement lorsque vous touchez un lien web dans un message texte ou Courriel.

### **Accéder à une Page Web:**

- 1. Sur l'écran du navigateur, appuyez **Menu** et puis toucher la partie supérieure de la fenêtre.
- 2. Entrez l'adresse URL à l'aide du clavier.
	- \*\*Note: Comme vous entrez l'adresse, mise en correspondance des adresses de page web apparaîtra à l'écran. Choisissez une adresse d'aller directement à cette page web ou de continuer d'entrer l'adresse de la page web.
- 3. Appuyez le bouton d'aller .

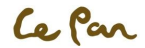

### **Naviguez sur une Page Web:**

Glissez votre doigt sur l'écran dans n'importe quelle direction pour naviguer et consulter les autres zones de la page web.

**Zoom + ou - d'une page Web:**

- 1. Sur une page web, de toucher et de tenir à la page Web pour activer le contrôle de zoom.
- 2. Vous peut faire un zoom in/out par l'onglet zoom in/out  $\Box$  indiqué sur le coin droit en glissant au Centre du côté pour activer ou utiliser deux doigts pour zoom in/out.

**Définir une Page d'accueil:**

- 1. Appuyez **Menu** et puis touchez **More** > **Settings** > **Set home page**.
- 2. Entrez l'adresse URL du site web que vous souhaitez utiliser comme votre page d'accueil et puis appuyez **OK**.

**Ouvrir une nouvelle fenêtre de navigateur:** 

- 1. Appuyez **Menu** pour afficher la liste des options
- 2. Choisissez **New window** pour l'ouvrir. Une nouvelle fenêtre de navigateur s'ouvre et va à la page d'accueil qui est définie.

\*\*Note: Si vous avez deux ou plusieurs fenêtres de navigateur à ouvrir , appuyez sur Menu et touchez ensuite Windows pour ajouter plusieurs fenêtres de navigateur.

### **Recherche:**

1. Appuyez sur la barre de recherche tandis que sur l'écran d'accueil ou de navigateur pour lancer Google Search ™ et la recherche du web, les applications ou la

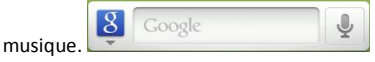

- 2. Vous pouvez également utiliser la fonctionnalité de la parole-texte pour rechercher des informations à l'aide d'entrée vocale en touchant l'icône:
- Commutateur navigateur Windows:
- 1. À partir de la fenêtre du navigateur, appuyez sur Menu et puis touchez Windows.
- 2. Sur l'écran de Windows actuel, touchez le lien que vous souhaitez afficher.
- 3. Fermez la fenêtre du navigateur en touchant in pour fermer la fenêtre du navigateur sélectionné.

### **Rechercher un texte dans une Page Web:**

- 1. Lors de l'affichage d'une page web, appuyez **Menu** et puis touchez **More** > **Find on page**.
- 2. Entrez l'élément de recherche. Que vous entrez des caractères, correspondant aux caractères est souligné en vert. Touchez la flèche à gauche ou à droite pour aller à l'élément correspondant précédent ou suivant.

\*\*Note: Touchez pour fermer la barre de recherche à tout moment.

### PC Tablette| Modèle No. TC970 (Wi-Fi)

#### **Copier un texte sur une Page Web:**

- 1. Ouvrez la page web où vous souhaitez copier du texte.
- 2. Localisez le texte que vous souhaitez copier et puis appuyez sur **Menu** et puis touchez **More** > **Select text**. \*\*Conseils: Zoom – de la page avant de sélectionner votre texte.
- 3. Placez votre doigt au début du texte que vous souhaitez copier et puis faites glisser vers la fin du texte que vous souhaitez copier. Le texte copié est mis en surbrillance.
- 4. Relâchez votre doigt sur l'écran.
- 5. Pour coller du texte dans un courriel ou un message SMS/MMS, touchez et occupez la zone de texte sur un message ou un courriel et touchez puis collez dans le menu options.

### **Paramètres du navigateur**

Sur l'écran du navigateur, appuyez **Menu** et puis touchez **More** > **Settings** pour définir les options et les paramètres du navigateur.

**Ajuster les paramètres du navigateur:**

Appuyez sur la clé **Menu** pour ouvrir la liste d'option. Les paramètres du navigateur peuvent être ajustés de la fonction **Settings** sous le navigateur. **Vérifiez l'historique du navigateur:** 

Sur l'écran du navigateur, appuyez **Menu** et puis touchez l'onglet **Bookmarks** > **History**. Touchez un item pour ouvrir la page Web.

\*\*Conseil: Vérifier les pages web plus visités en appuyant sur **Menu** , et puis en touchant l'onglet **Bookmarks** > **Most visited**.

### **Gérer les liens, l'histoire et les téléchargements**

**Permettre le téléchargement d'Applications Web:** 

- 1. Appuyez Home **M**, appuyez Menu **Menu** et puis touchez Settings **S** > Applications
- 2. sélectionnez la case à cocher **Unknown sources** .
- 3. Lorsque le dialogue **Attention** est ouvert, touchez **OK**.

\*\*Conseil: Avant que vous pouvez télécharger des applications web, vous devez activer d'abord télécharger depuis les paramètres de la tablette.

\*\*Note: Toutes les applications téléchargées sont enregistrées dans la carte de stockage micro SD. Avant de télécharger une application sur le web, assurezvous qu'une carte de stockage est installée sur votre tablette.

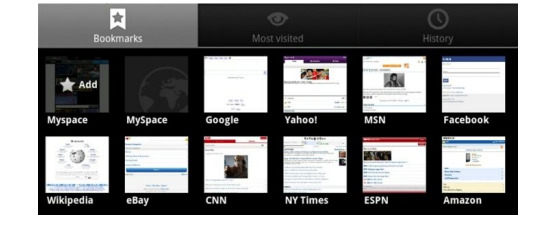

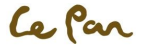

\*\* Mise en garde!

Les applications téléchargées du web peuvent être de sources inconnues. Pour protéger votre tablette et les données personnelles, téléchargez des applications uniquement de sources fiables.

### **Gérer les signets**

Votre tablette vous permet de stocker autant de signets que vous souhaitez. Deux différents points de vue sont pris en charge : Thumbnail & List view. Les signets peuvent également être copiés depuis un navigateur Chrome sur votre PC à votre tablette. Cette fonctionnalité complémentaire devra être installée sur votre navigateur Chrome sur votre PC.

**Signet une Page Web:**

- 1. Dans la fenêtre de navigateur, allez à la page web que vous souhaitez marquer d'un signet.
- 2. Appuyez **Menu** et puis touchez **Bookmarks**. L'écran favori s'affiche.
- 3. Sur l'onglet **Bookmarks**, touchez **Add bookmark**.
- 4. Modifiez le signet **Name** Si nécessaire et puis touchez **OK**.

**Ouvrir un signet:**

- 1. À partir de l'écran du navigateur, Menu et puis touchez Bookmarks.
- 2. À partir de l'onglet Bookmarks, faire une des étapes comme la suite:
	- **Toucher le signet que vous souhaitez ouvrir.**
	- **Touchez et maintenez le signet que vous souhaitez ouvrir et puis touchez Open dans la liste options.**

**Modifier un signet:**

- 1. À partir de l'écran du navigateur, appuyez **Menu** et puis touchez **Bookmarks** de la liste d'options.
- 2. À partir de l'ongle **Bookmarks** , touchez et maintenez le signet que vous souhaitez modifier.
- 3. Touchez **Edit bookmark** sur le menu d'options et la boîte de dialogue d'Edit Bookmark s'affiche.
- 4. Tapez vos modifications et confirmez par la touche **OK**.

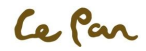

### **Bluetooth**

Votre tablette prend en charge les profils Bluetooth suivants : kit oreillette, mains libres, A2DP et AVRCP, OPP. Bluetooth est par défaut désactivée. Si vous mettre en marche, puis éteignez votre tablette, Bluetooth est également désactivé. Lorsque vous allumez votre tablette une fois de plus, Bluetooth automatiquement dépend. Il est recommandé que vous activez Bluetooth lorsqu'il ne s'en sert pour conserver la batterie de puissance et aussi dans des lieux où à l'aide d'un appareil sans fil est interdite, par exemple sur bord d'un aéronef et dans les hôpitaux.

Modes Bluetooth**:** 

- **On:** Bluetooth est activée. Votre tablette peut détecter les autres périphériques Bluetooth, mais passant les autres personnelles autres passant les autres passant les autres passant les autres passant le passant le passa l'inverse.
- **Discoverable**: Bluetooth est activée, et tous les autres périphériques compatibles Bluetooth peuvent détecter votre tablette.

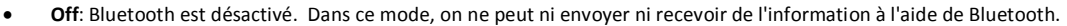

\*\*Note: Pour activer le Bluetooth, aller **Home** > **Menu** > **Add** > **Widget** > **Power Control**. Votre écran d'accueil sera afficher un widget avec les paramètres Wi-Fi, Bluetooth, GPS, synchronisation rapides et affichage d'éclairage.

**Activer Bluetooth et définir la tablette à découvrir:**

- 1. Appuyez **Home M**, ensuite appuyez **Menu** *M***ENU**, et puis touchez Settings
- 2. Touchez **Wireless & networks intervieut de la case à crocher Bluetooth** pour activer Bluetooth. Lors d'activer, l'icône de Bluetooth **de la paraît** dans la barre d'État.
- 3. Touchez **Bluetooth settings**, et puis sélectionnez la case à crocher **Discoverable** pour la tablette de faire découvrir d'autres périphériques Bluetooth qui sont dans la gamme.

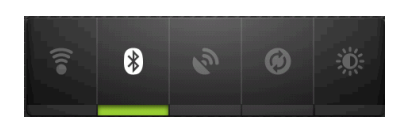

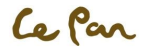

# **CH7. MULTIMEDIA**

# **Caméra et Caméscope**

Votre tablette a un front de 2 méga pixels avec mise au point automatique qui vous permet de capturer des photos et des vidéos.

Avant d'utiliser l'appareil photo ou caméscope :

Vérifiez la carte de stockage micro SD est insérée, comme toutes les photos ou les vidéos que vous capturez sont stockées sur la carte microSD. Voir " Installation de la carte de stockage" pour plus de détails.

**Activer une Caméra ou une Caméscope :**

- 1. Appuyez **Home M**, puis touchez Applications
- 2. Touchez **Camera** . L'écran bascule automatiquement à l'orientation du paysage lorsque vous accéder à l'appareil photo ou caméscope.

\*\*Conseil: Vous pouvez facilement basculer de l'autre mode de capture alors que vous êtes dans l'appareil photo ou caméscope. Reportez-vous à " Prendre une photo " dans ce chapitre pour plus de détails.

**Désactiver la caméra ou caméscope:**

Sur l'écran de l'appareil, appuyez **Home** au **RETURN** 

### **Capturer une image:**

- 1. Appuyez **Home** , touchez **Applications** et puis touchez **Camera** (Si vous êtes en mode **Camcorder**, glissez le bouton **Switch mode** à **Camera**).
- 2. Cadrez le sujet à l'écran.
- 3. Cet appareil-photo de 2 méga pixels est conçu pour appuyer les fonctions décrites ci-dessous.

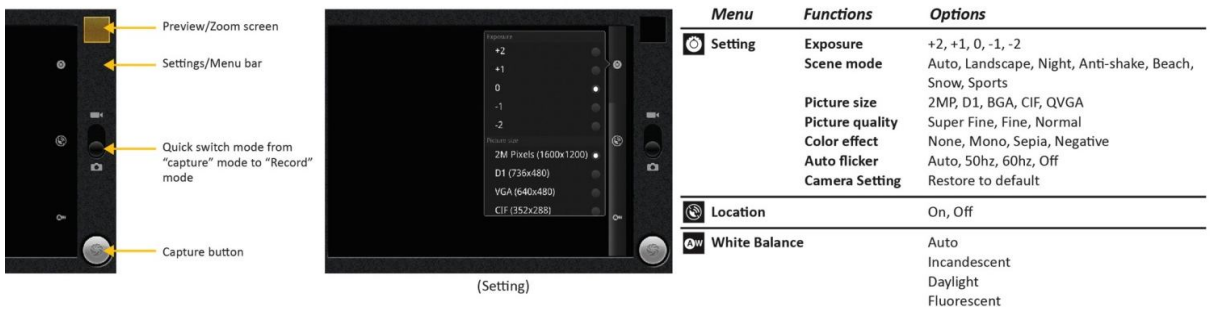

4. Appuyez sur le bouton **Capture** pour prendre une photo.

### **Enregistrer une vidéo:**

- 1. Appuyez **Home** , touchez **Applications** et puis touchez **Camera** (ou si vous êtes en mode **Camera** mode, glissez le bouton **Switch mode** à **Record**).
- 2. Cadrez le sujet à l'écran.
- 3. Votre enregistrement peut prendre en charge les différentes fonctions décrites ci-dessous.

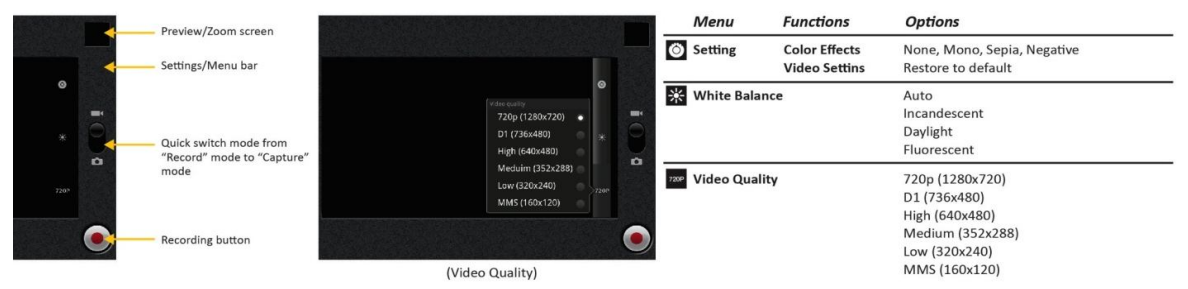

4. Appuyez sur le bouton **Recordions** pour commencer l' enregistrement de vidéo. Touchez la même clé de nouveau pour arrêter l'enregistrement.

**Après la capture d'une Photo ou une vidéo :** 

Après la capture d'une photo ou une vidéo, l'image apparaîtra dans **Prévoie/Zoom screen** dans le coin supérieur droit. Touchez simplement **Prévoie/Zoom screen** et aller **Gallery** pour partager la photo ou la vidéo.

## **L' affichage, le partage et la retouche d'images**

Après que vous avez pris une photo, vous pouvez afficher, modifier ou partager avec des amis par courriel ou par messagerie (SMS).

#### **Galerie d'images**

**Ouvrir une Galerie de photos:**

- Appuyez **Home** , touchez **Applications**  $\frac{1}{2}$ , et puis touchez Gallery
- Tandis que sur l'écran de l'appareil, à toucher **Prévoie/Zoom screen** iront directement aux **Gallery** .
	- \*\*Conseils: Si vous avez stocké vos fichiers dans des dossiers (répertoires) sur la carte de stockage, la galerie affichera ces dossiers albums distincts. Le haut de la page album de gauche contient toutes les images de la carte de stockage. Simplement touchez un album pour afficher les images à l'intérieur d'un album. S'il n'y a aucun album photo, glissez votre doigt vers le haut ou vers le bas à l'écran pour afficher les images.

\*\*Note: Selon le nombre d'images stockées sur la carte de stockage, il peut prendre un certain temps à charger toutes vos photos sur l'écran.

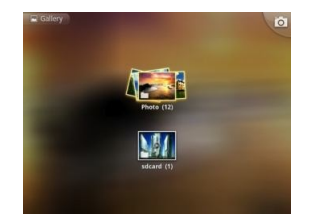

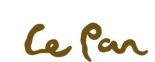

#### **Gérer la Galerie de photos:**

- 1. Tandis que sur l'écran de l'appareil, appuyez **Menu** deux fois pour gérer les dossiers.
- 2. Touchez la case à cocher sur le dossier que vous souhaitez gérer. Lorsque le dossier de l'élément est sélectionné, la case à cocher se tournera vers une couleur verte.

**Fermer la Galerie de photos:**

Tandis que sur l'écran de l'appareil, appuyez **Home M**ou **RETURN** pour fermer l'application.

\*\*Note: Si vous avez ouvert la galerie à l'application de la caméra, l'écran retourne à l'écran de l'appareil lorsque vous appuyez sur **RETURN** . **Afficher une image:** 

- À l'écran de Galerie, touchez un album pour afficher une image à l'intérieur de l'album.
- S'il n'y a aucun album photo, simplement glissez votre doigt vers le haut ou vers le bas de l'écran pour voir les photos disponibles. \*\*Note: Les photos peuvent être triées par la date de la photo.

#### **Zoom In ou Out d'une photo:**

Faire une des étapes sur le Zoom In ou Out d'une photo :

- Touchez l'écran pour activer **zoom in/out bar** .
- Utilisez vos doigts pour zoom in/out en utilisant la fonction « multi-touch ».

**Afficher une image en Orientation paysage:**

- Tournez votre tablette latéralement pour afficher l'image en mode paysage.
- L'orientation de l'image s'adapte automatiquement à comment vous maintenez la tablette.

\*\*Note: La case à crocher **Auto-rotate screen** dans **Home** > **Menu** > **Settings** > **Display** ont besoins d'être choisis pour changer automatiquement l'orientation de l'écran.

**Faire pivoter et enregistrer:**

- Dans l'écran de Galerie, touchez et maintenez l'image que vous souhaitez faire pivoter ou si vous affichez l'image en plein écran, appuyez **Menu** .
- Dans le menu options, touchez à **Rotate left** ou **Rotate right**.

\*\*Note: Le bouton **Rotate left** fait pivoter l'image pivote de 90 degrés dans le sens antihoraire, et le bouton **Rotate right** fait pivoter l'image de 90 degrés dans le sens horaire chaque fois que vous appuyez sur l'option faire pivoter. **Recadrage d'une image:**

- 1. Lors de l'affichage d'une image en plein écran, appuyez **Menu** > **More**, et puis touchez **Crop**. L'outil Recadrage apparaîtra.
- 2. Puis faire une des étapes comme suivants :
	- Pour ajuster la taille d'outil de récolte, touchez et maintenez l'extrémité de l'outil recadrage. Lorsque les flèches de cultures apparaissent, faites glisser votre doigt vers l'intérieur ou vers l'extérieur du Centre de l'outil Recadrage pour redimensionner.
	- Pour conserver les proportions de l'outil de recadrage tout en redimensionnant, touchez et maintenez un des 4 coins.

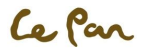

- Pour déplacer l'outil Recadrage vers une autre zone sur l'image, toucher et maintenez à l'intérieur de l'outil Recadrage, puis glissez votre doigt vers la position désirée.
- 3. Touchez **Save** pour appliquer les modifications à l'image.

\*\*Note: La photo recadrée est enregistrée dans la carte de stockage comme une copie. L'image d'origine restera inédite.

#### **Envoyer une image par courrier électronique ou messagerie**:

- 1. Lors de l'affichage d'une image en plein écran, appuyez **Menu** , puis touchez **Share**.
- 2. Lorsque vous êtes invité, touchez **Email** ou **Messaging**.
- 3. L'image est automatiquement jointe à votre courriel ou votre message. Composez votre message et puis touchez envoyer. Pour plus d'informations sur la façon de créer et d'envoyer des emails, consultez le chapitre " E-mail".

### **Regarder et partager des vidéos**

Après que vous avez enregistré une vidéo, vous pouvez visualiser ou partager avec des amis. **Regarder des vidéos:** 

- 1. À partir de l'écran principal de la galerie, touchez un album vidéo.
- 2. Touchez la vidéo que vous voulez regarder pour commencer la lecture de la vidéo.
- 3. Touchez l'écran pour afficher les commandes de lecture.

**Envoyer une vidéo par courrier électronique:**

- 1. Lors de l'affichage de la liste des vidéos, appuyez **Menu** , puis sélectionnez la vidéo en touchant la case à cocher.
- 2. Touchez **Share**, puis touchez les icônes **Email / Gmail**.
- 3. La vidéo est automatiquement jointe à votre courriel. Composez votre message, et puis touchez **Send** pour partager .

### **Musique**

**Ouvrir le lecteur de musique:**

- 1. Appuyez **Home M**, touchez **Applications**
- 2. Touchez **Music** . L'écran de bibliothèque de musique sera affiché.

#### **Jouer la musique**

Votre musique est organisée en cinq catégories: **Artists**, **Albums**, **Songs**, **Playlists** et **Now Playing**.

#### **Recherchez la musique:**

Touchez une catégorie pour voir la musique au sein de chaque liste. Lors de l'intérieur d'une catégorie, gardez touchant l'écran jusqu'à ce que vous trouviez la musique que vous voulez jouer.

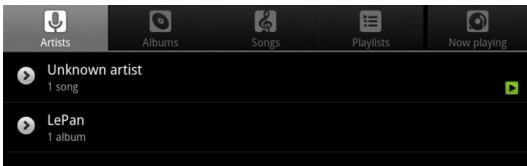

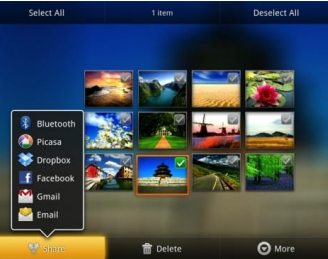

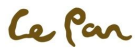

### PC Tablette| Modèle No. TC970 (Wi-Fi)

**Jouer la musique:** 

Touchez une chanson à jouer arrière.

\*\*Notes: Appuyez sur la touche de Volume pour régler le volume de lecture.

\*\*Conseils: Jouer les chansons de votre bibliothèque dans un ordre aléatoire. Alors que sur l'écran de lecture de musique, appuyez simplement sur **Menu** , et puis touchez **Party shuffle**. La première chanson choisie au hasard va jouer. Pour désactiver un mode shuffle, appuyez **Menu** , puis désactivez **Party shuffle**.

### **Définition de listes de lecture**

Utiliser une playlist pour organiser vos fichiers de musique. Vous pouvez créer autant de sélections que vous voulez sur votre tablette.

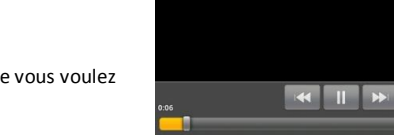

**O** Unknown artist New Stories (Highway Blue:

**Créer un Playlist:**

- 1. Touchez une catégorie sur l'écran de bibliothèque de musique.
- 2. Dans la liste qui apparaît, sélectionnez la chanson que vous souhaitez ajouter à la playlist.
- 3. Touchez et maintenez la chanson, puis touchez **Add to playlist** sur le menu d'options.
- 4. Dans Add à la fenêtre de la playlist, touchez **New** et modifiez le nom de la nouvelle liste de lecture. Touchez **Save** pour terminer.

\*\*Conseil: Si vous souhaitez ajouter l'artiste, l'album ou la chanson à une liste de lecture existante, touchez le nom de la playlist de l'ajouter à la playlist menu d'options.

#### **Gérer des listes de lecture:**

- 1. Allez à l'écran de bibliothèque de musique et puis touchez **Playlists**.
- 2. Faire une des étapes comme la suite:
	- À jouer des chansons dans une playlist, touchez le nom de la playlist.
	- Pour supprimer une playlist, touchez et maintenez la playlist, puis touchez **Delete**.
	- Pour réorganiser les chansons ou supprimer une chanson dans une playlist, touchez et maintenez la liste de lecture, puis touchez **Edit** sur le menu d'options. Touchez et maintenez une chanson ce que vous voulez supprimer , faites-le glisser vers sa nouvelle position, puis relâchez.
	- Pour supprimer une chanson dans une playlist, touchez et maintenez la chanson et puis touchez **Remove** de la playlist.
	- Pour renommer une playlist, touchez et maintenez la liste de lecture, et puis touchez **Rename** sur le menu d'options. Entrez un nouveau nom de playlist, puis touchez **Save**.

\*\*Note: La liste de lecture ajoutée récemment est une playlist de système et ne peut pas être supprimé ou renommé.

#### **Supprimer la musique de la carte de stockage:**

- 1. Dans l'écran de la bibliothèque de musique, touchez **Artists**, **Album**, ou **Songs**.
- 2. Touchez et maintenez l'artiste, l'album ou la chanson que vous voulez supprimer et puis touchez **Delete** du menu d'options. Lorsque vous êtes invité, touchez **OK**.
- 3. Alternativement, vous pouvez appuyer **Menu** pour ouvrir l'option de **Delete** dans le mode de jeu.

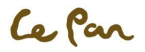

 **Garantie limitée Service Hotline: 1-855-537-2672**

#### **1. CE QUI COUVRE CETTE GARANTIE?**

Cette garantie couvre les défauts ou les dysfonctionnements dans votre nouvelle tablette Le Pan PC ou les accessoires.

#### **2. COMBIEN DE TEMPS EST LA PÉRIODE DE COUVERTURE?**

Cette garantie est valide pour le service comme suit: 1 an sans frais pour les pièces et main d'œuvre à partir de la date d'achat.

#### **3. QUEL LE PAN SERA?**

MAIN D'ŒUVRE: Si le produit est jugé défectueux dans un(1) an à partir de la date d'achat, Le Pan sera le réparer ou remplacer gratuitement. Après l'expiration de un(1) an , vous serez responsable pour les frais de main d'œuvre.

PARTIES: Si le service est effectué par un technicien de Le Pan, le coût des pièces est couvert jusqu'à un(1) an de la date d'achat. Le Pan ne sera pas réparer ou remplacer les pièces défectueuses, à moins que le travail soit effectué par un technicien de La Pan. Preuve d'achat sous la forme d'un acte de vente, de réception ou d'une facture doit être fournie à l'époque service est demandé afin de recevoir le service de garantie.

#### **4. CE QUI LA PRÉSENTE GARANTIE NE COUVRE PAS?**

Tout dommage ou problème résultant de la mauvaise utilisation, abus ou un acte de Dieu (comme une inondation) ne sont pas couverts. Cette garantie ne permet pas des dommages accessoires et indirects. Certains États ne permettent pas d'exclusion ou de limitation des dommages accessoires et indirects, dont la limitation ci-dessus peut ne pas s'appliquer à vous.

#### **5. COMMENT OBTENEZ-VOUS LE SERVICE?**

 Vous devez être délivré un numéro d'autorisation de marchandise de retour (RMA) par Centre de Service clientèle du Pan. Pour recevoir une RAM, Contactez le service clientèle au **1-855-537-2672 (1-855-lepanpc)** ou envoyez un courriel au service clientèle **support@lepantab.com** ou **service@lepantab.com.** Sur réception d'un numéro RMA, vous devez envoyer le produit à l'arrière, port payé d'avance pour:

**Le Pan Service Center 47745 Fremont Blvd. Fremont, CA 94538 RMA #**

#### **6. COMMENT l'ÉTAT DE DROIT S'APPLIQUE?**

Cette garantie vous donne des droits juridiques spécifiques et vous pouvez avoir aussi d'autres droits qui varient d'un État à l'autre.

LE PAN N'OFFRE PAS DE REMBOURSEMENT.

LA GARANTIE EST INVALIDE SI LE PRODUIT EST MODIFIÉE, ALTÉRÉE OU OUVERT.

Des modifications périodiques sont apportées à notre garantie. Veuillez contacter le service clientèle ou visitez notre Web site: www.lepantab.com pour les dernières informations concernant votre produit ou de la garantie.

Ce Par